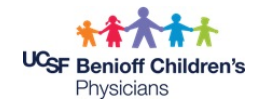

## **MyChart Login Instructions Tip Sheet**

- Once you have completed the Proxy Form with the Office Staff, you will receive a text or email link. Click the link that was sent via text or email to launch the MyChart Sign-up
- Create user name and password. It will request a Date of Birth where you will enter the Parent's Date of Birth
- You will then open app on your phone and will have to choose a provider/organization. You will scroll down the list and look for **UCSF My Chart** (see the image on the right below)
- This is where you will login in with Username and Password that you have created
- **When you have logged on please SEND A TEST MESSAGE, "TEST"**

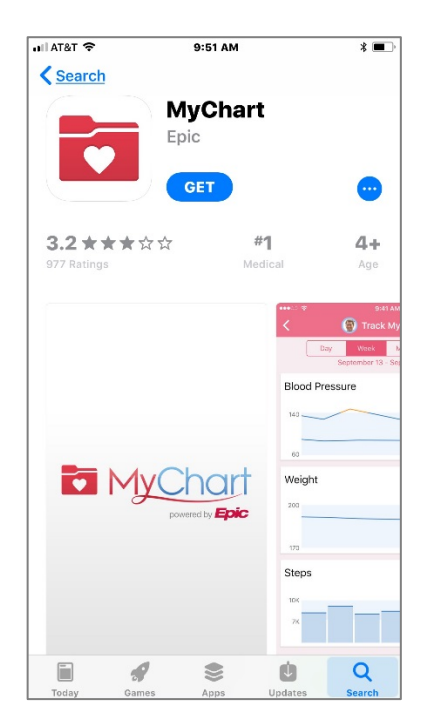

## $2:34$  PM  $x + 57%$ nil Verizon ক Providers **UCSF MyChart** Password LOG IN h Forgot Password or Username? Don't have an account? SIGN UP NOW

MyChart®, Enis Systems Corporation, # 1999 - 2018

## **APP on Phone Provider/Organization**